# 【EBNext2】操作マニュアル VALUX接続切替(2022年7月版)

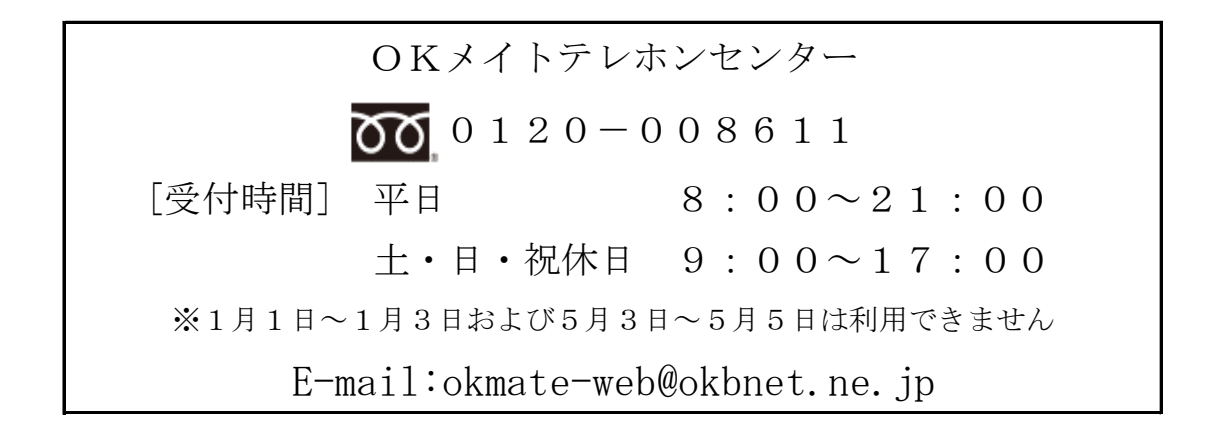

## 目次

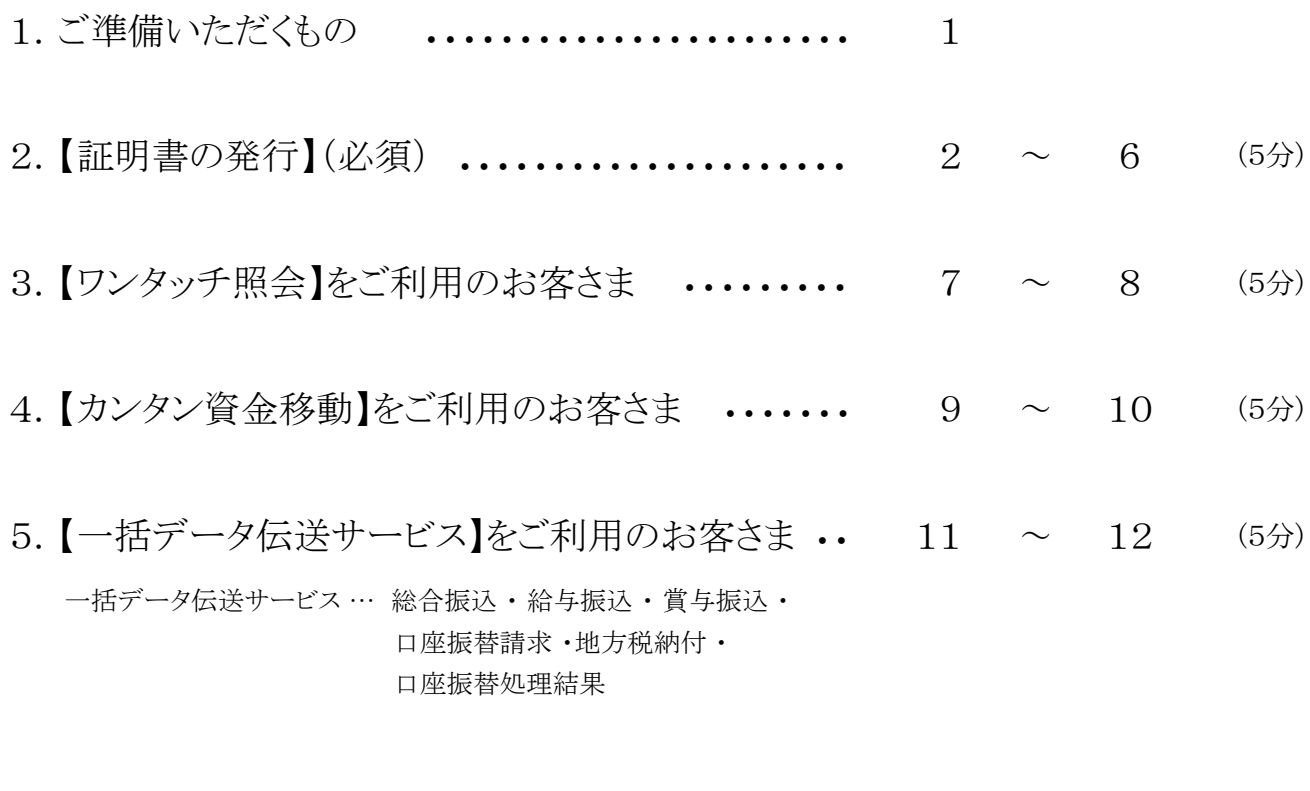

6. 【一般ファイルデータ伝送】をご利用のお客さま •• 13 〜 14 (5分)

<注意事項>

 EBNext2を他金融機関でご利用のお客さまは、各金融機関との VALUX接続の手続き後、ソフト内の設定変更操作が必要となります。

- 1.ご準備いただくもの
	- ① VALUXサービスID通知書
	- ② VALUX・BizHawkEye新規申込書

③<大垣共立>EBサービス(照会・振込振替)申込書(お客様控)

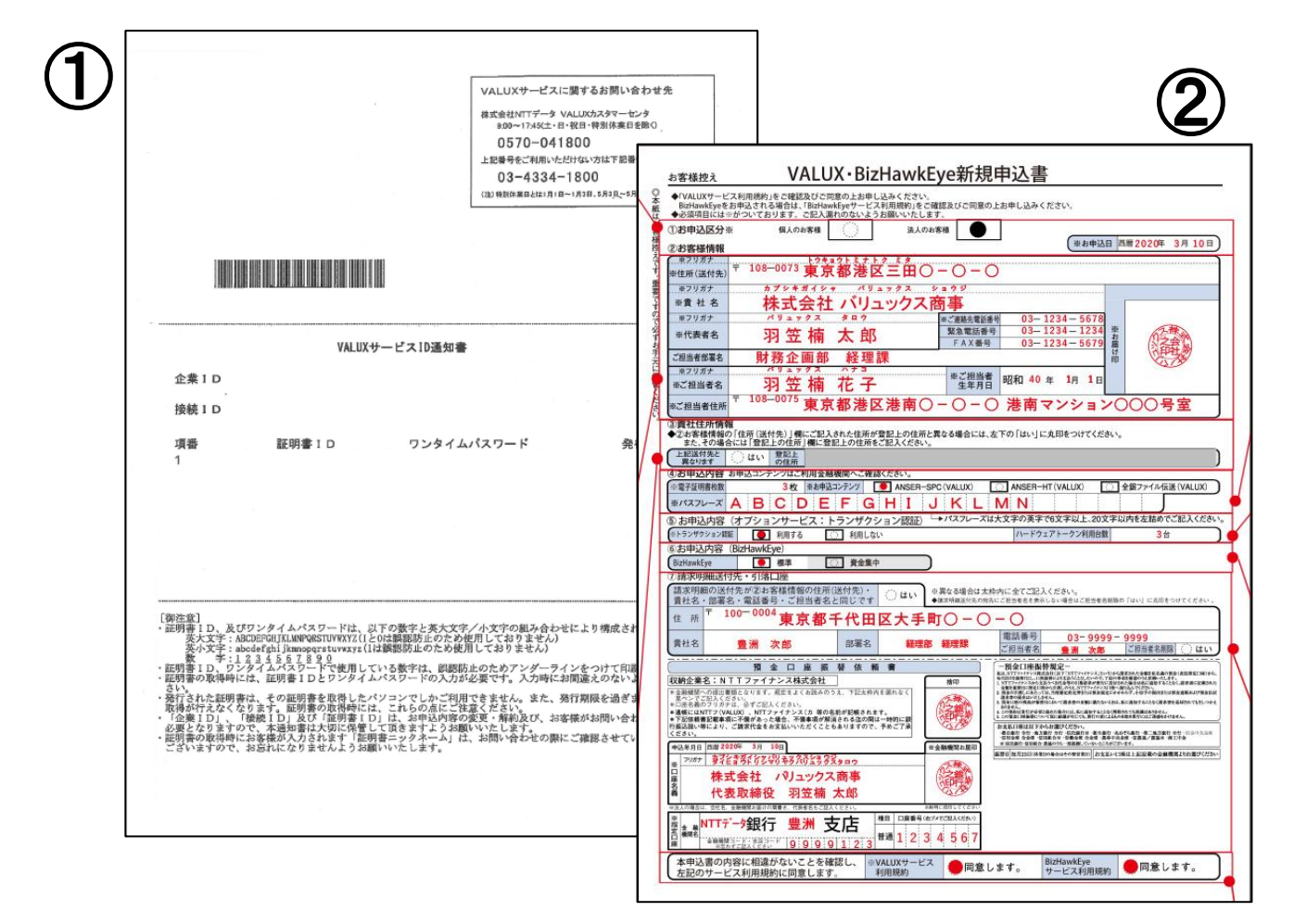

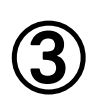

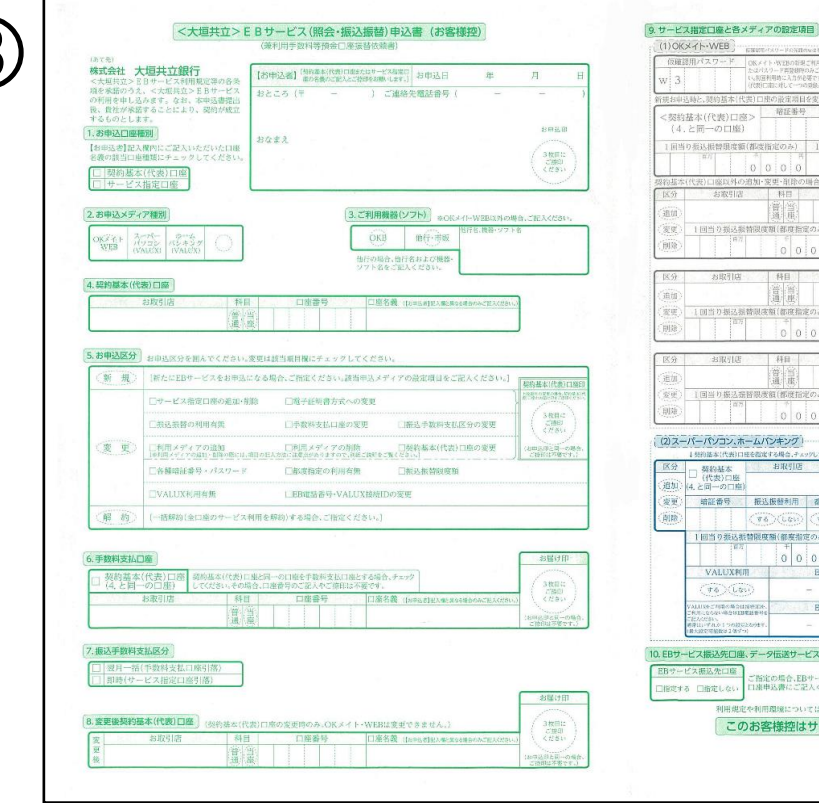

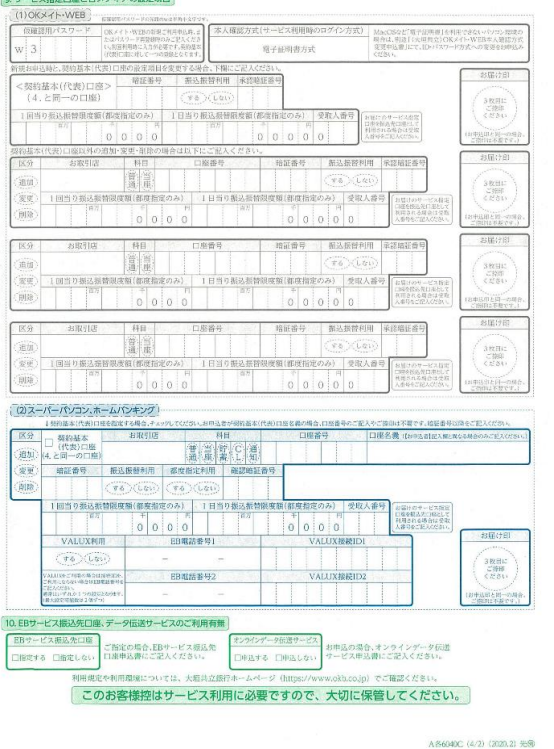

### 2.【証明書の発行】(必須)

(1)EBNext2 を起動します。

(2)キーボードで "99"と入力し、画面右下の 「NTTDSYS」をダブルクリックします。

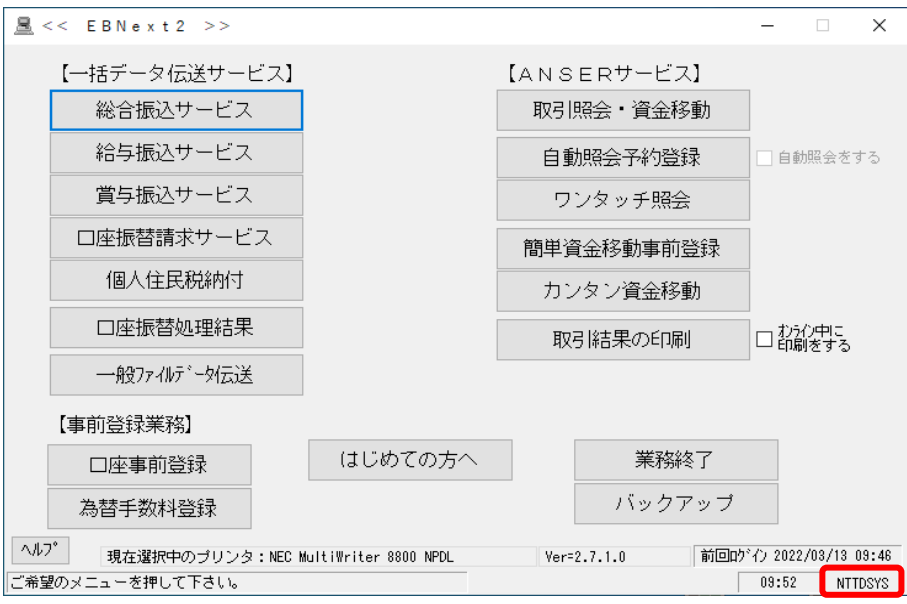

(3)[証明書の発行・更新]をクリックします。

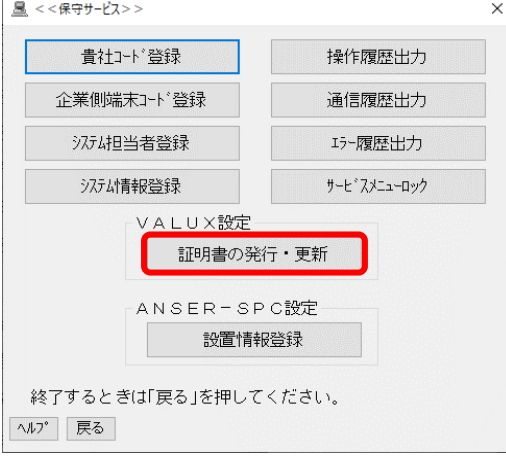

(4)[証明書の新規取得・更新]をクリックします。

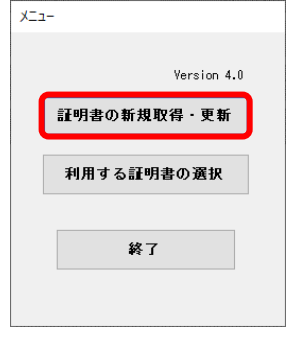

(5)[OK]をクリックします。

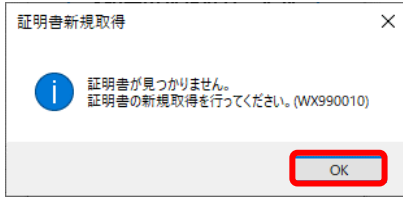

#### (6)[証明書の新規取得]をクリックします。

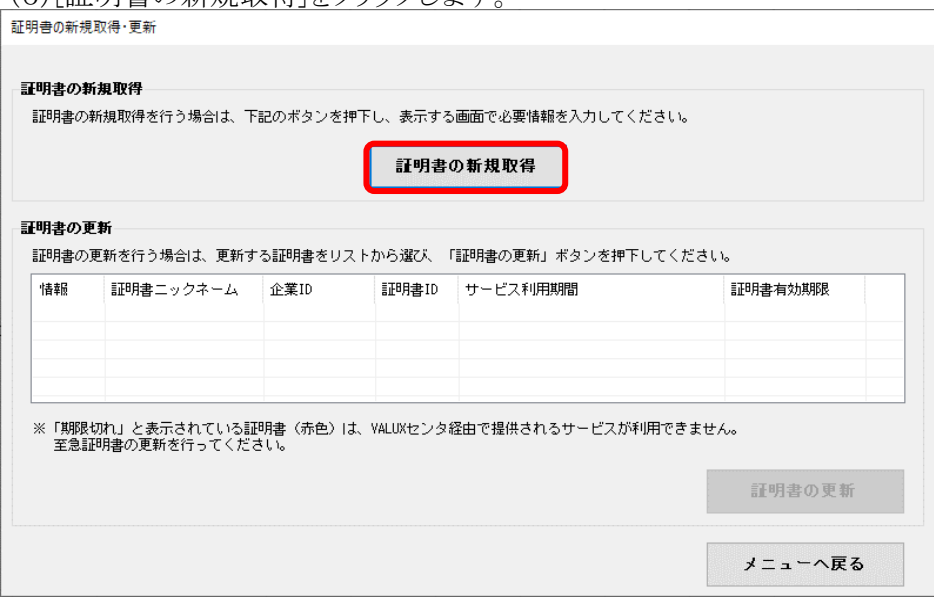

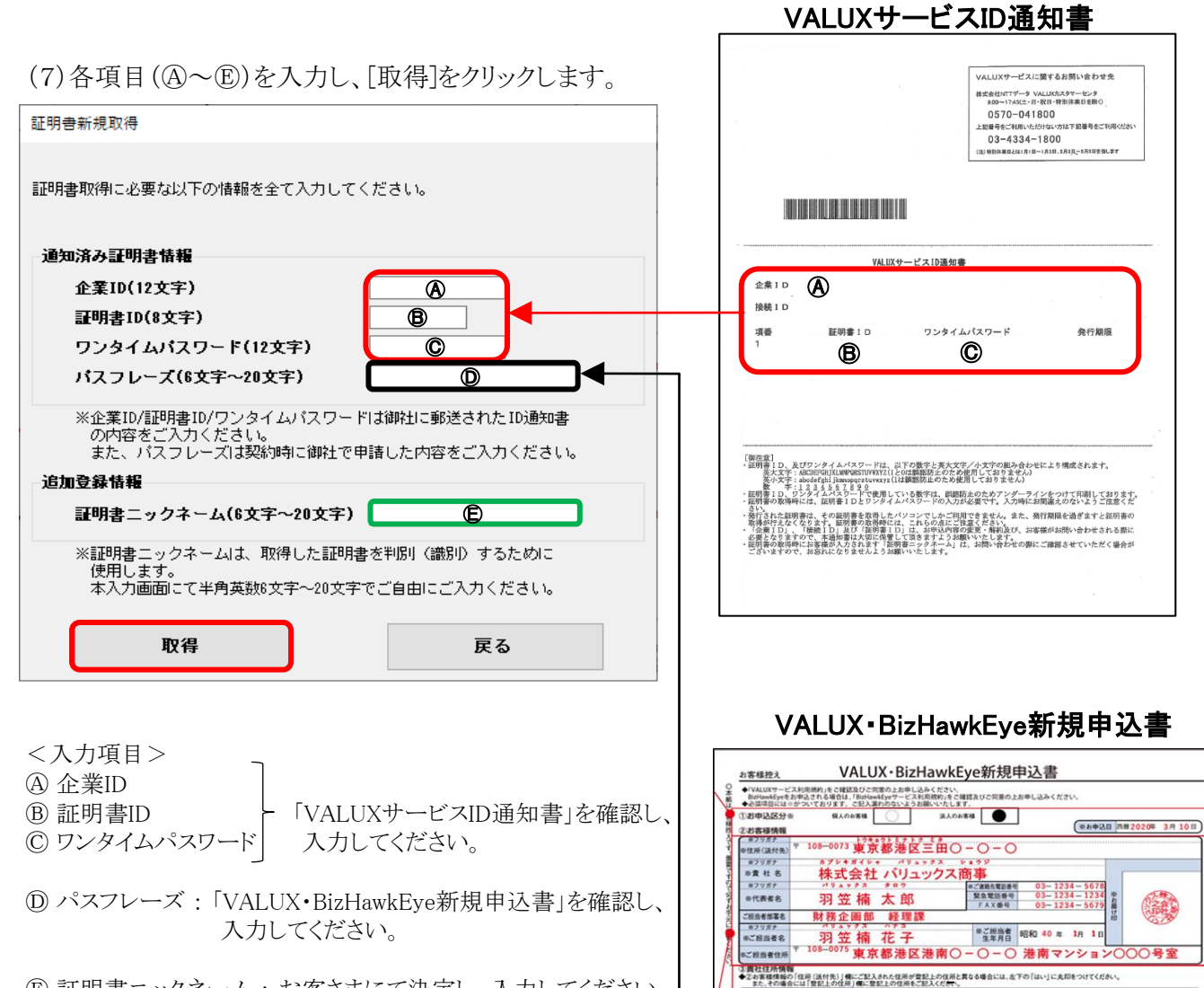

Ⓔ 証明書ニックネーム : お客さまにて決定し、入力してください。 (半角英数6~20文字、取得した証明書 を判別(識別)するために使用します)

#### 3/14

ERIKITA

(xzu-3 A B C D E F

Ⓓ

GHIJKLMN

K (VALUX)

(8) [OK]をクリックします。

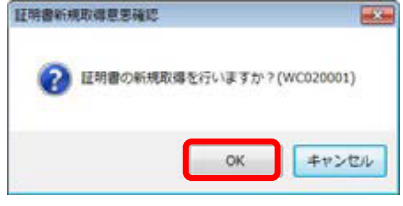

(9)証明書新規取得の結果画面が表示されます。 A.「正常終了」の場合、[OK]をクリックします。

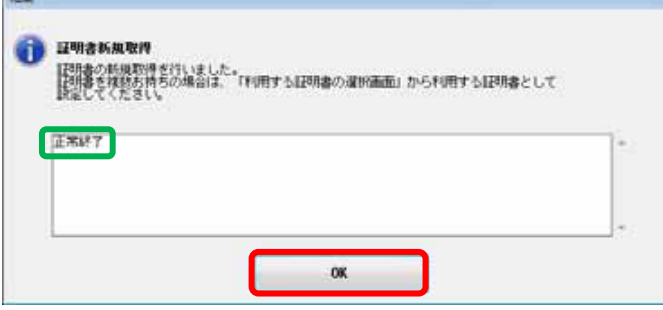

 B.エラーの場合、入力内容に誤りがあります。 「OK」をクリックし、項番(7)画面で再入力してください。

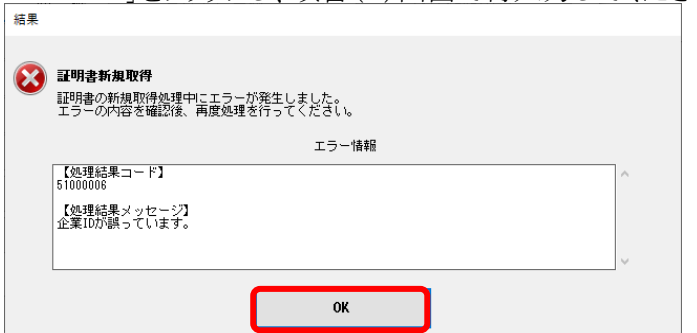

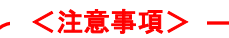

 連続で4回エラーに達した場合、1時間程度、発行操作が できなくなります。さらに連続で3回エラーに達した場合、 書面による証明書再発行の手続が必要です。

(10)[メニューへ戻る]をクリックします。

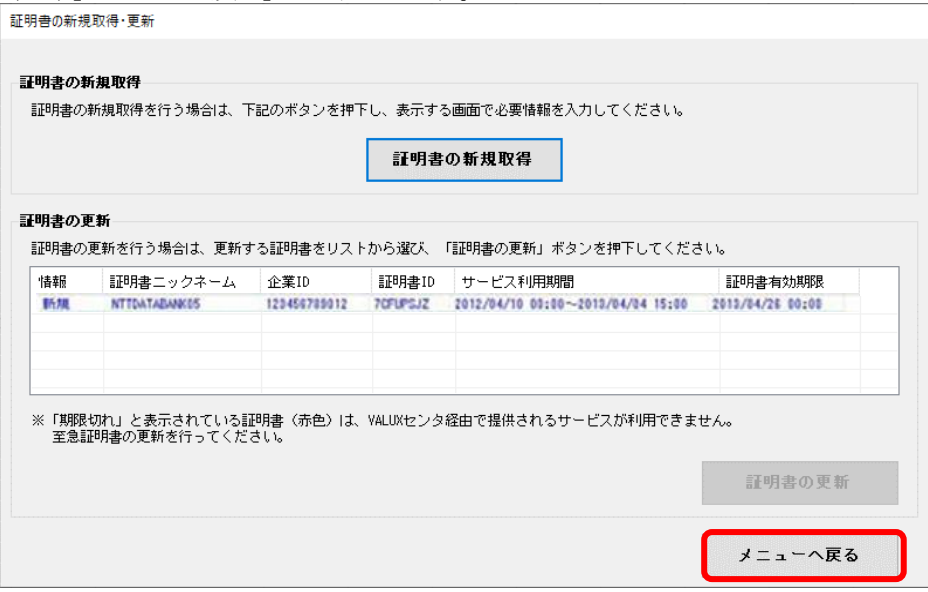

(11)[利用する証明書の選択]をクリックします。

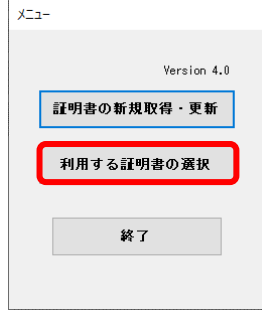

(12)「利用する証明書の選択」欄より取得した証明書を選択し、 [証明書の選択]をクリックします。

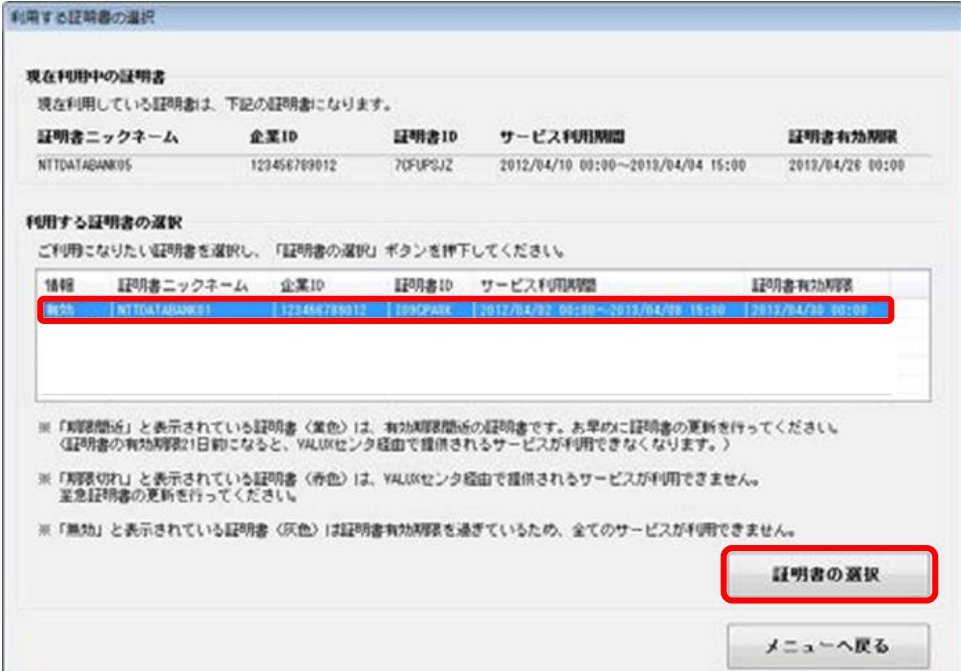

(13)[OK]をクリックします。

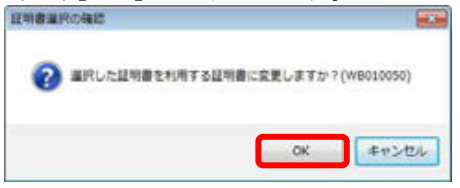

(14)通信終了後、証明書選択結果画面が表示されます。 「正常終了」が表示されている事を確認し、[OK]をクリックします。

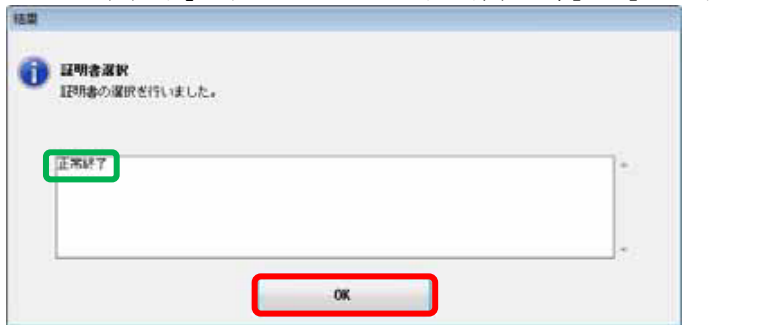

#### (15)[メニューへ戻る]をクリックします。

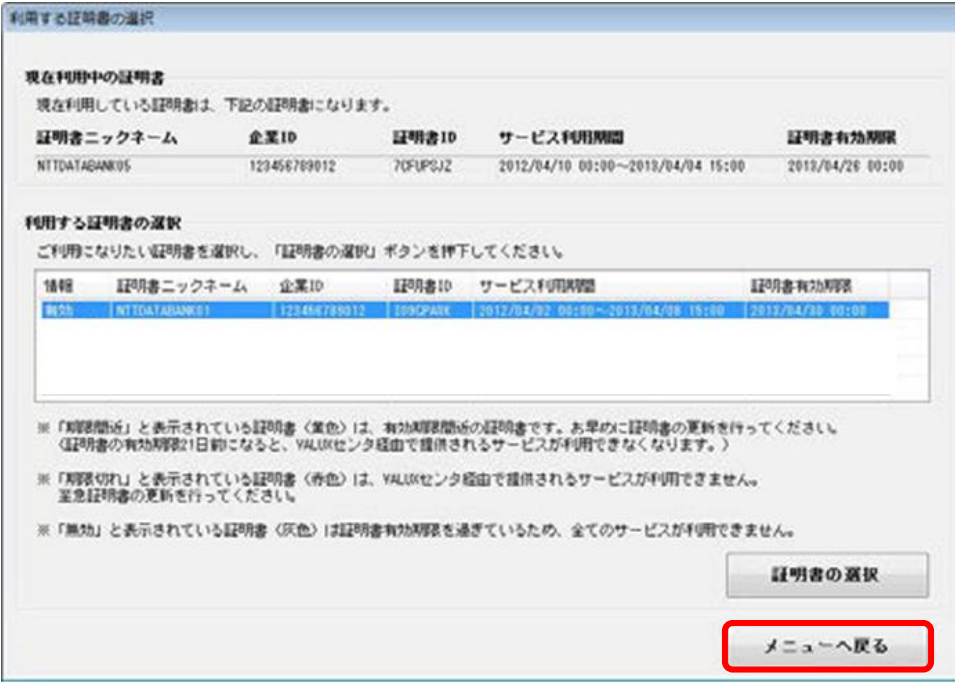

(16)[終了]をクリックします。

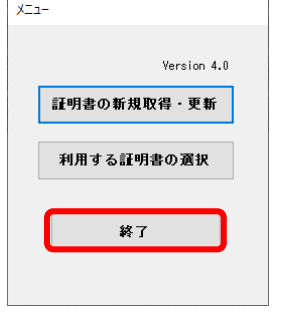

#### (17)[戻る]をクリックします。

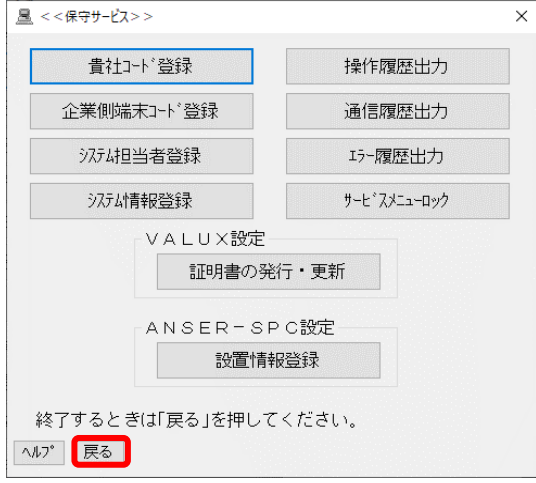

【証明書の発行】にかかる操作は、以上となります。 引き続き、P7以降に進んでいただき、各サービスにかかる切替操作を 行ってください。

3. 【ワンタッチ照会】をご利用のお客さま (ご利用がないお客さまはP9に進んでください。)

(1)VALUX·BizHawkEye新規申込書(※1)の「お申込コンテンツ」を ※1 P1-2参照 確認します。

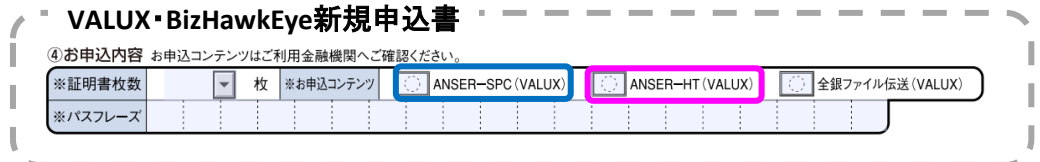

 「ANSER-SPC(VALUX)」か「ANSER-HT(VALUX)」どちらか一方の契約の場合、(2)は不要です。(3)へ 進んでください。

- (2) 「ANSER-SPC(VALUX)」、「ANSER-HT(VALUX)」ともに契約されている場合、
	- <大垣共立>EBサービス(照会・振込振替)申込書(お客様控)の「お申込メディア種別」を確認します。 <大垣共立>**EB**サービス**(**照会・振込振替**)**申込書(お客様控)  $-$

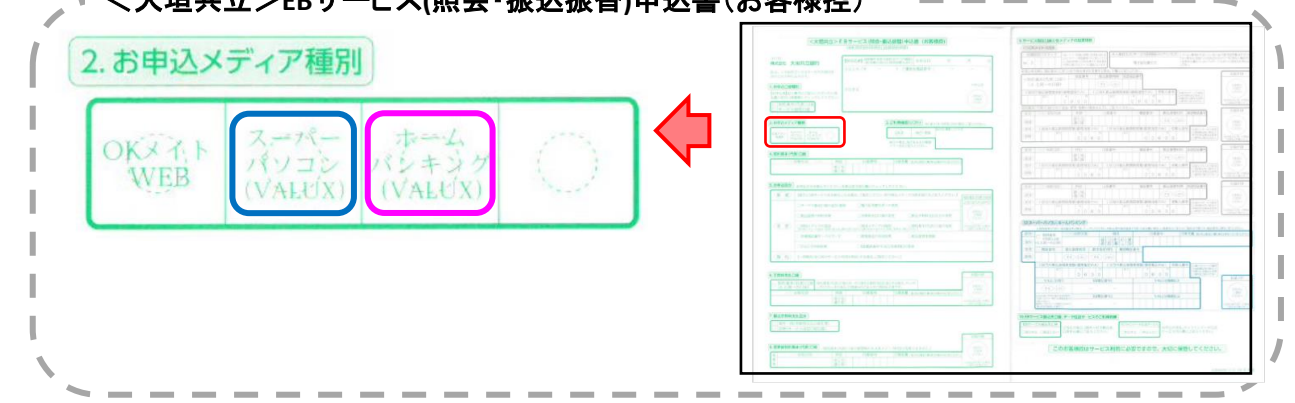

#### (3)[自動照会予約登録]をクリックします。

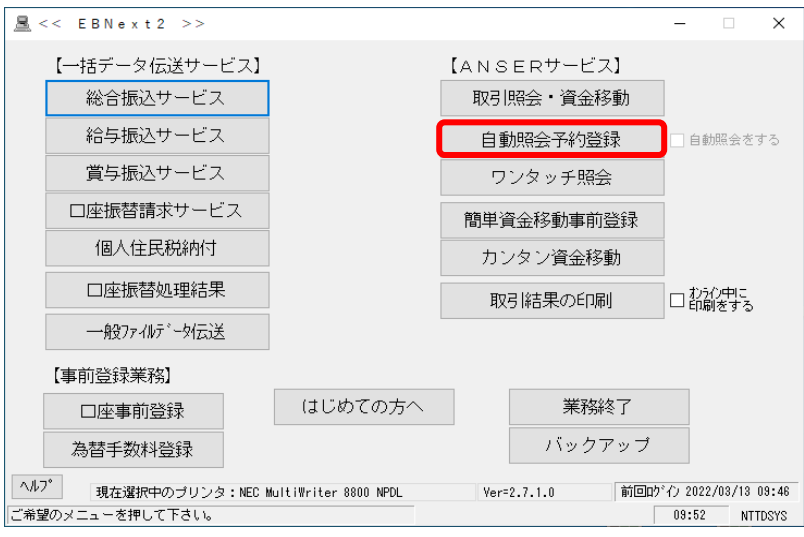

#### (4)利用中の照会情報が表示されます。

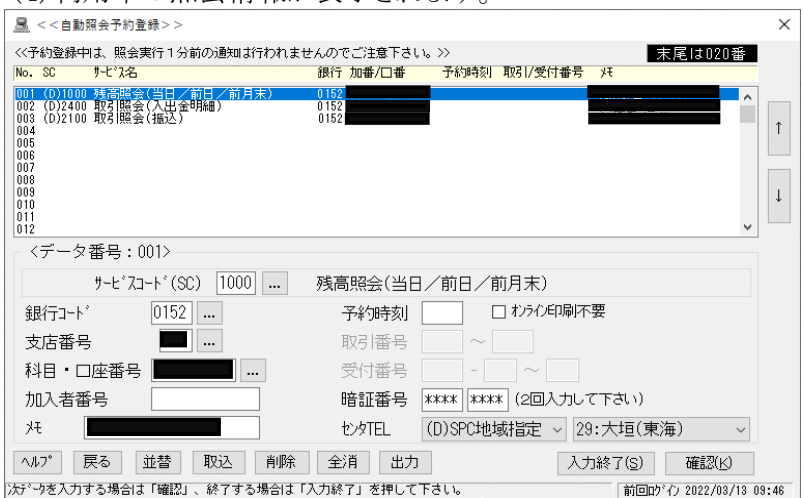

(5)銀行(枠線の箇所)が「0152」の照会情報を選択し、センタTELを変更します。 P7(1)(2)で確認したお申込内容がANSER-SPC(VALUX)の場合はAへ、 **ANSER-HT(VALUX)の場合はBへ進んでください。** 

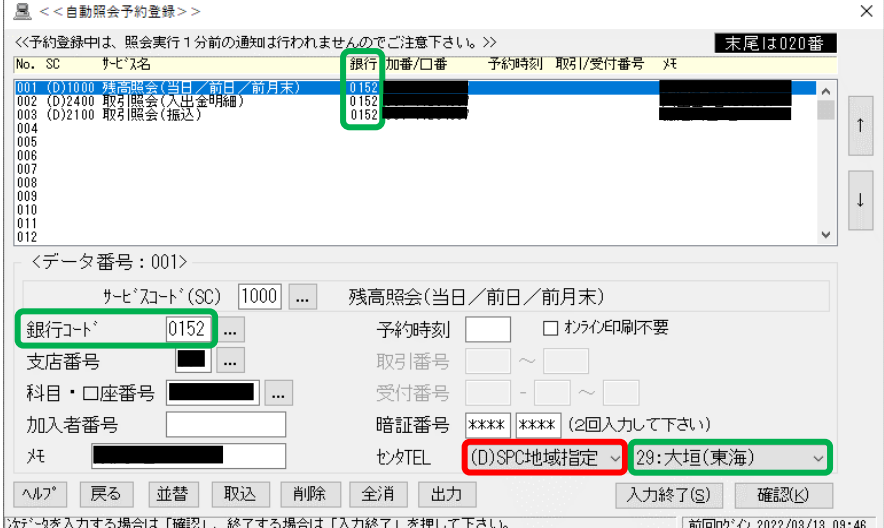

#### A.【ANSER-SPC(VALUX)の場合】

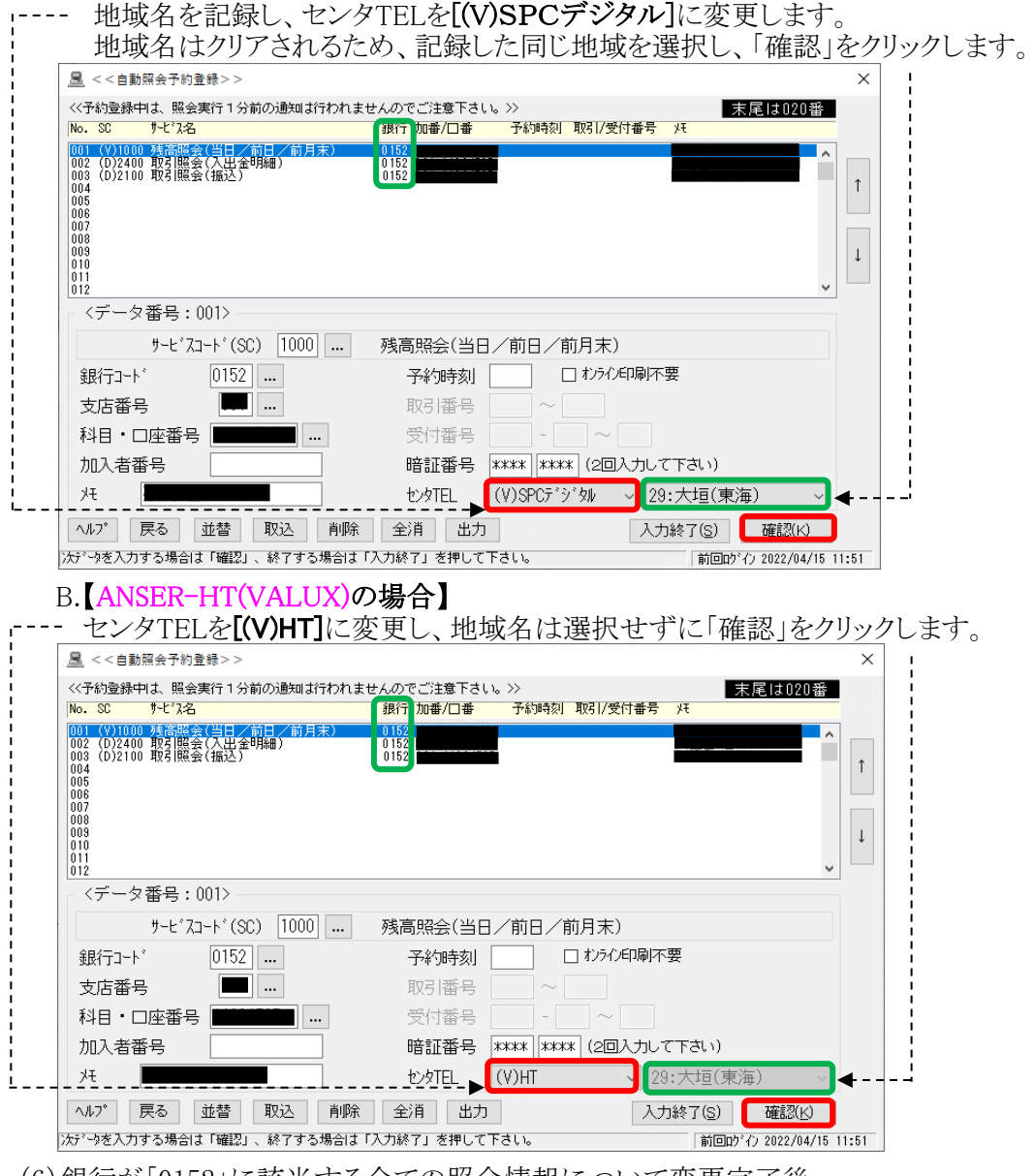

(6)銀行が「0152」に該当する全ての照会情報について変更完了後、 [入力終了]をクリックします。

【ワンタッチ照会】にかかる操作は、以上となります。 引き続き、P9以降に進んでいただき、各サービスにかかる切替操作を - インディング<br>行ってください。 8/14

- 4.【カンタン資金移動】をご利用のお客さま (ご利用がないお客さまはP11に進んでください。)
	- (1)VALUX・BizHawkEye新規申込書(※1)の「お申込コンテンツ」を ※1 P1-②参照 確認します。

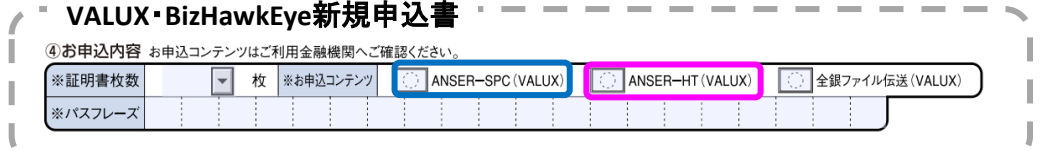

 「ANSER-SPC(VALUX)」か「ANSER-HT(VALUX)」どちらか一方の契約の場合、(2)は不要です。(3)へ 進んでください。

(2) 「ANSER-SPC(VALUX)」、「ANSER-HT(VALUX)」ともに契約されている場合、 <大垣共立>EBサービス(照会・振込振替)申込書(お客様控)の「お申込メディア種別」を確認します。

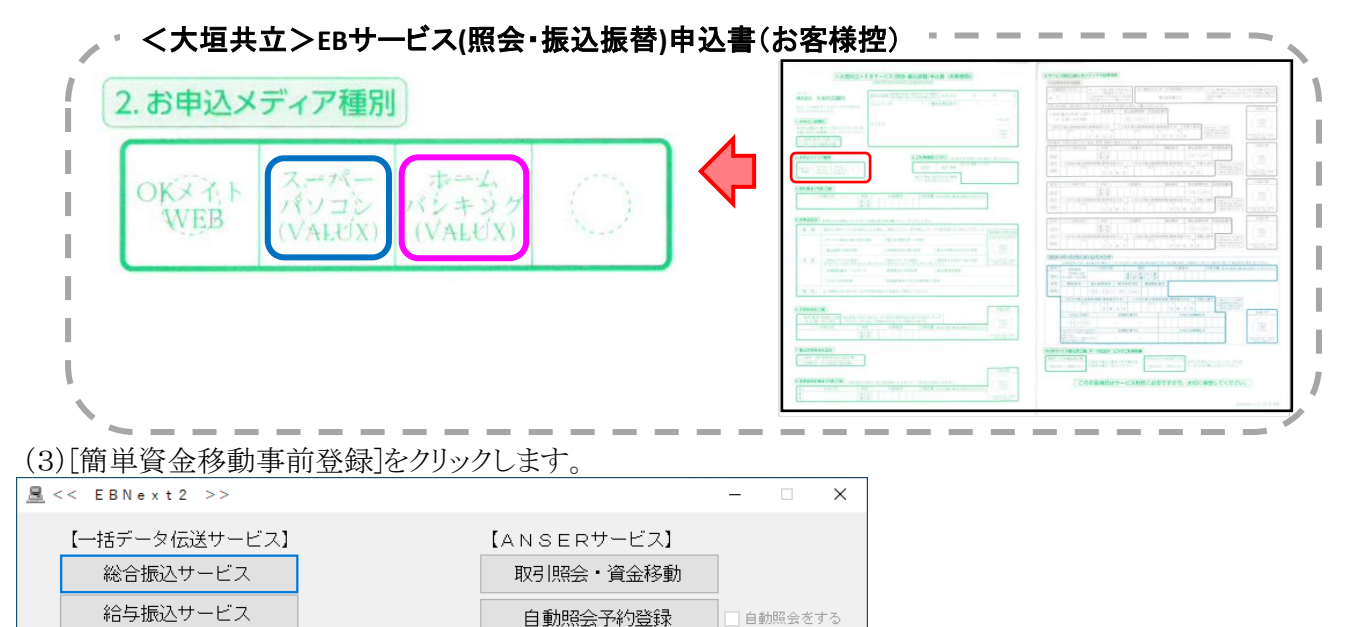

ワンタッチ照会

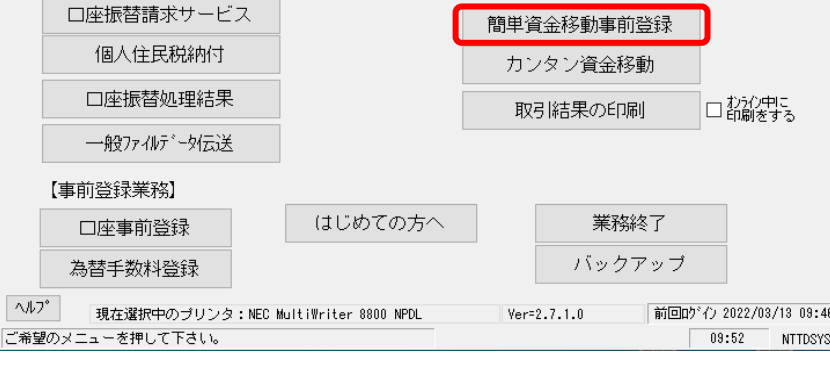

(4)利用中の資金移動情報が表示されます。

賞与振込サービス

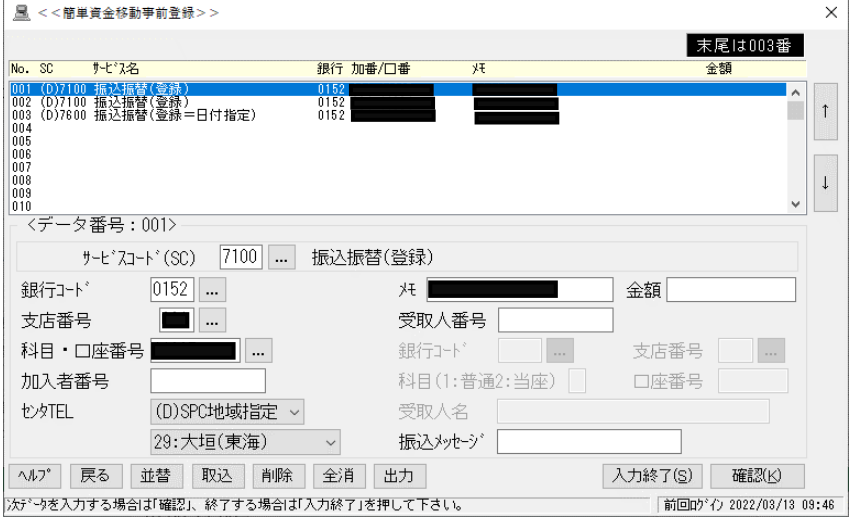

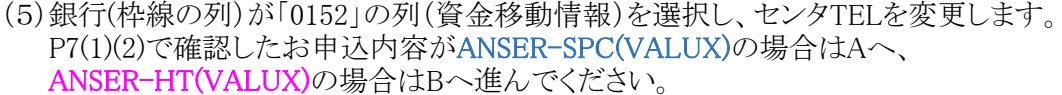

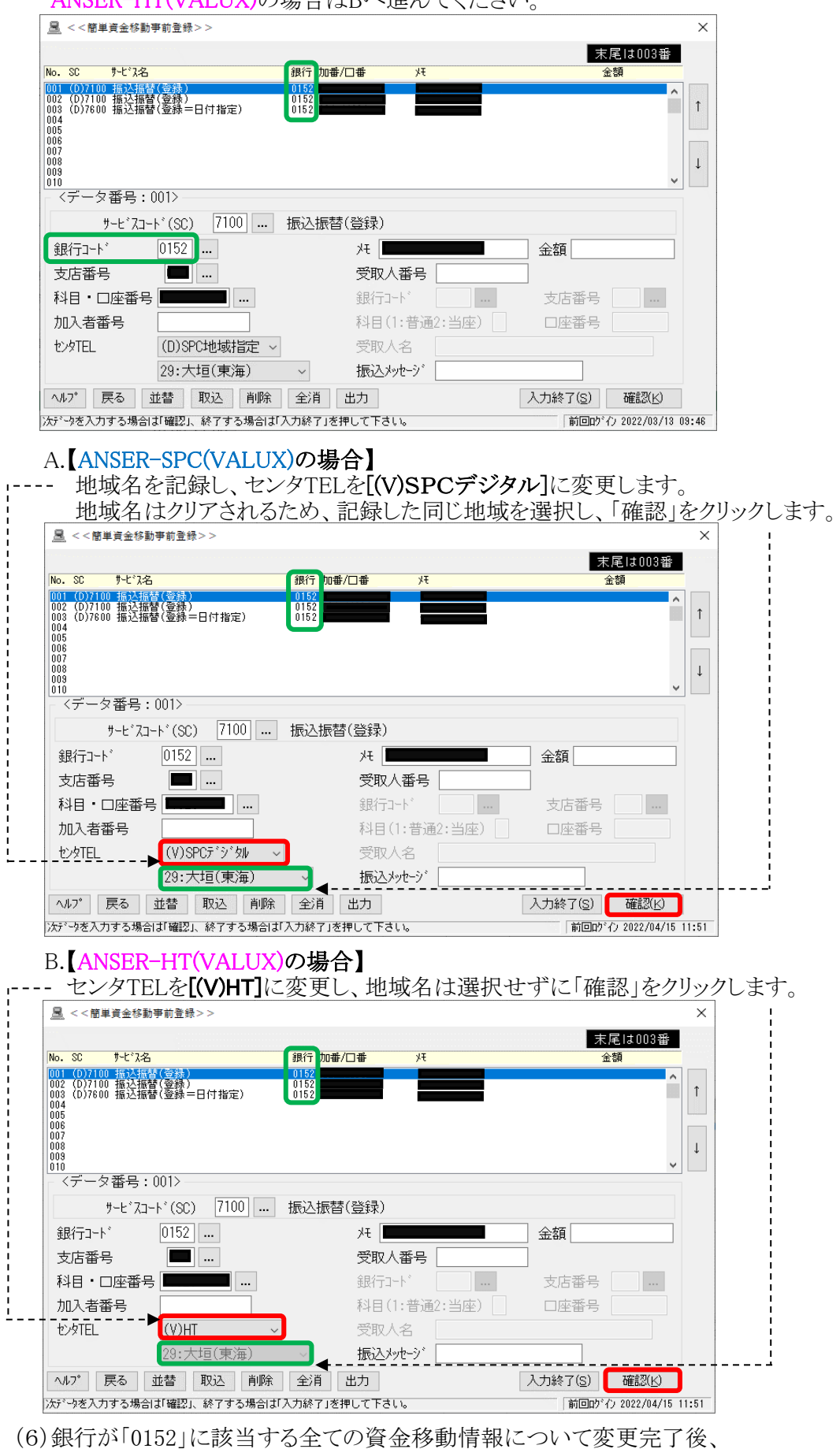

[入力終了]をクリックします。

【カンタン資金移動】にかかる操作は、以上となります。 引き続き、P11以降に進んでいただき、各サービスにかかる切替操作を 行ってください。 10/14

5.【一括データ伝送サービス】をご利用のお客さま (ご利用がないお客さまはP13に進んでください。)

【一括データ伝送サービス】は次のサービスを示します。

総合振込·給与振込·賞与振込·口座振替請求·地方税納付·口座振替処理結果

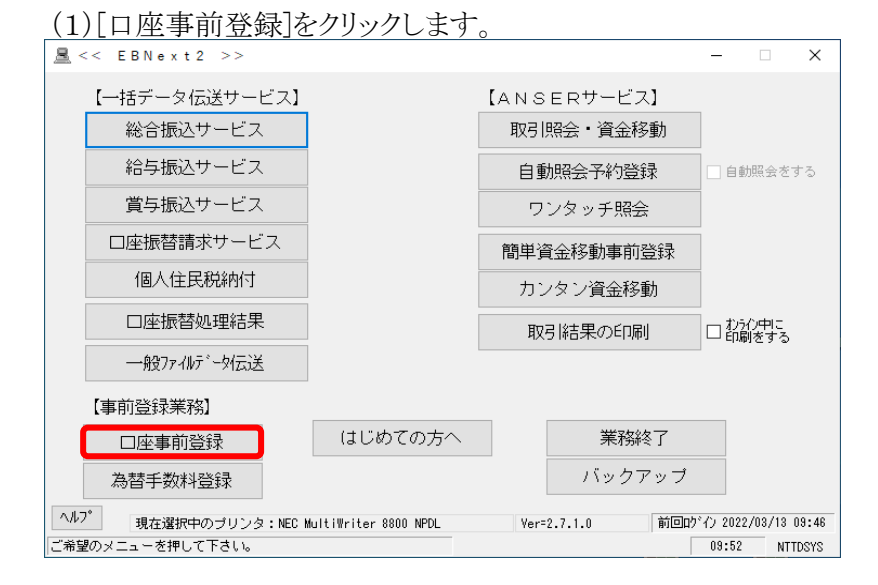

(2)銀行の接続情報が表示されます。

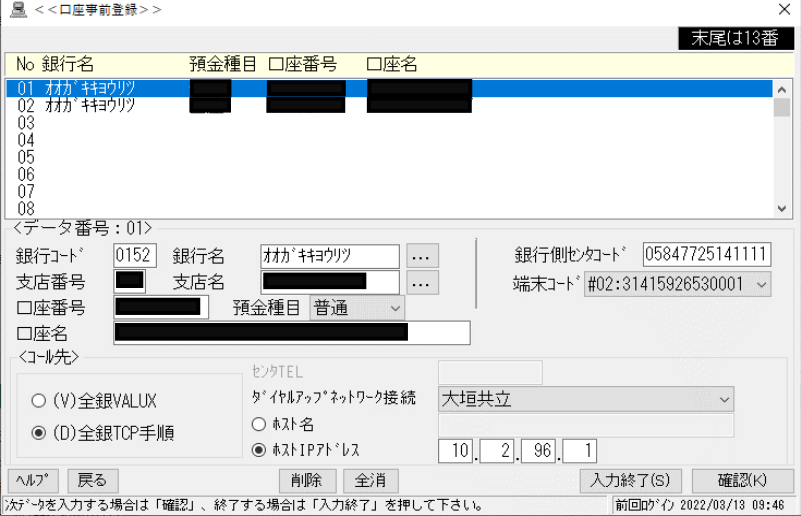

(3)接続手順を「(V)全銀VALUX」に変更し、センタTELを入力します。 A.銀行名(枠線の箇所)が「オオガキキヨウリツ」の接続情報を選択し、 B.の手順でセンタTELを変更します。

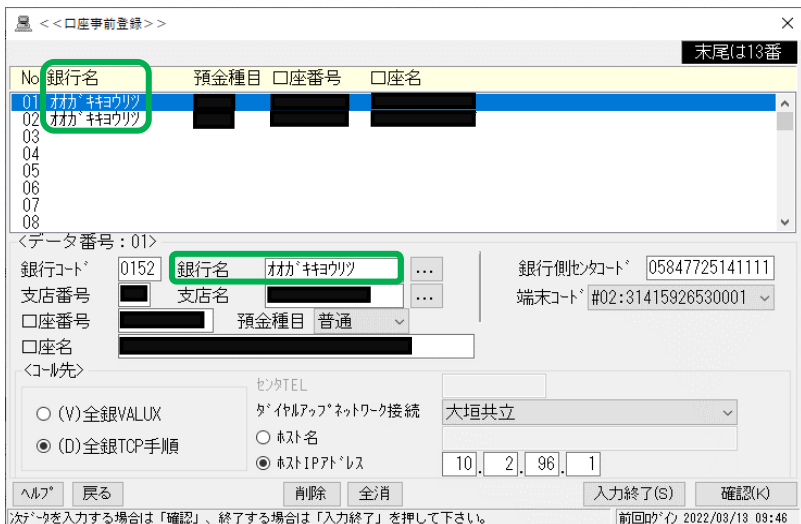

#### B. 接続手順を「(V)全銀VALUX」に変更し、センタTELに"0584742111"と入力後、

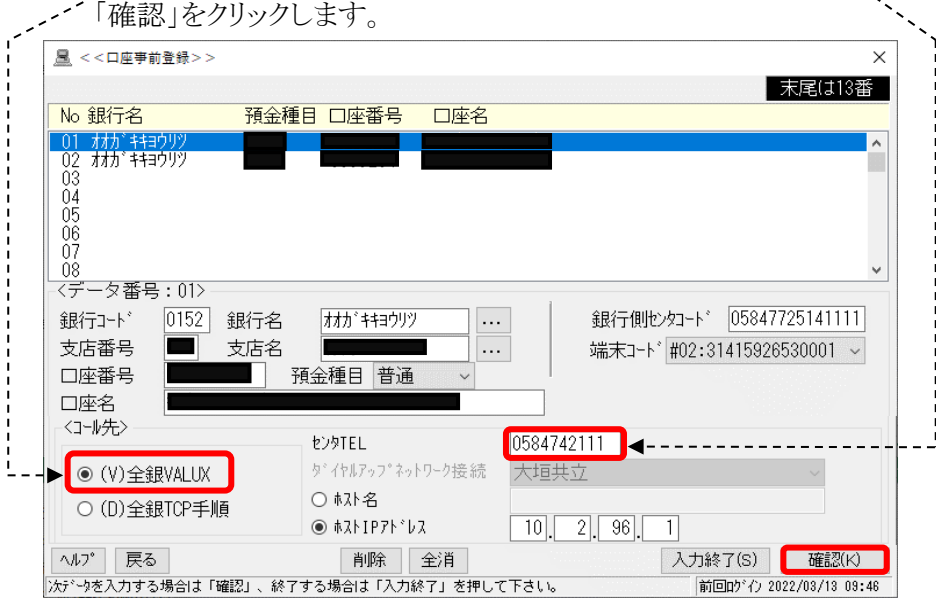

(4)銀行名が「オオガキキヨウリツ」に該当する全ての接続情報について変更完了後、 [入力終了]をクリックします。

【一括データ伝送サービス】にかかる操作は、以上となります。 -<br>引き続き、P13以降に進んでいただき、各サービスにかかる切替操作を 行ってください。

6.【一般ファイルデータ伝送】をご利用のお客さま

【一般ファイルデータ伝送】とは【データ伝送サービス】のデータをEBNext2の画面で入力する代わりに、 市販の給与計算ソフト・会計ソフト等で作成したファイルを振込データや請求データとして送信できる機能です。

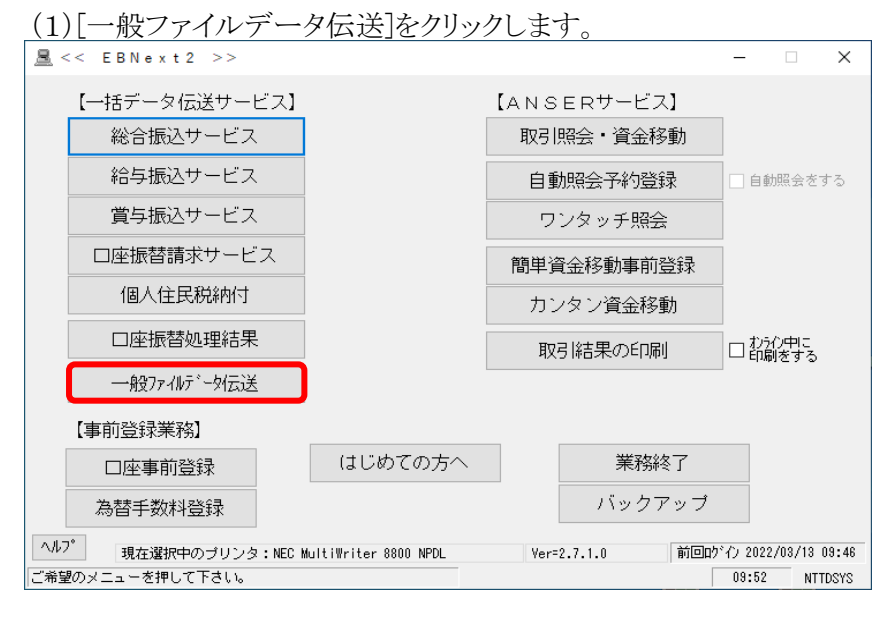

#### (2)[センタの登録]をクリックします。

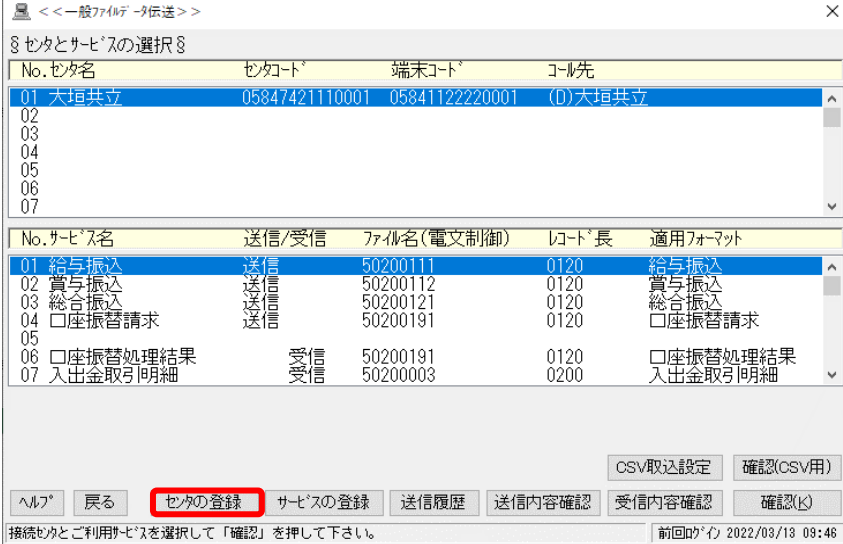

#### (3)銀行の接続情報が表示されます。

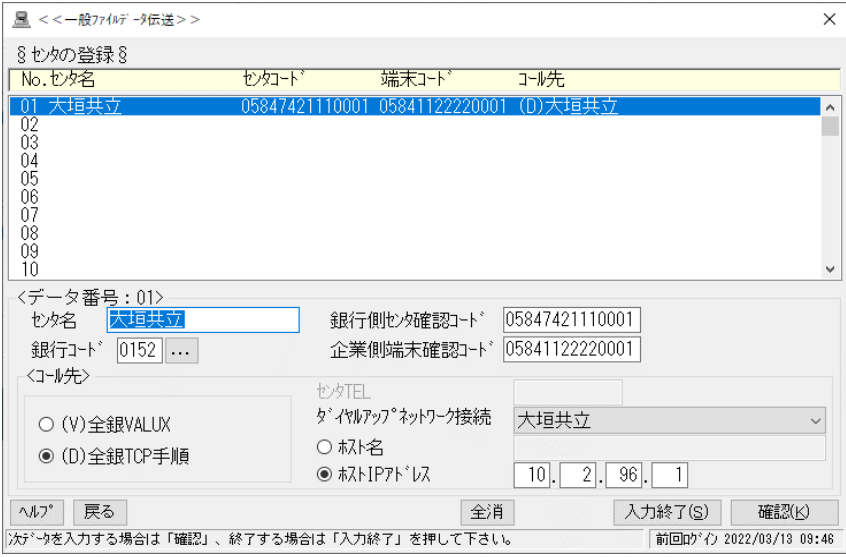

(4)全銀VALUXへの変更とセンタTELを入力します。

![](_page_15_Picture_38.jpeg)

#### B. 接続手順を「(V)全銀VALUX」に変更し、センタTELに"0584742111"と入力後、

![](_page_15_Picture_39.jpeg)

(5)銀行コードが「0152」に該当する全ての接続情報について変更完了後、 [入力終了]をクリックします。

#### 以上で各サービスにかかる切替操作は完了です。